### **MICROSOFT ONEDRIVE**

## ACCESSING ONEDRIVE

- 1. Open a web browser and go to **login.microsoftonline.com** to log into **Office 365**
- 2. Sign in with your full **email address** and **password**. (same as computer **login & password**)

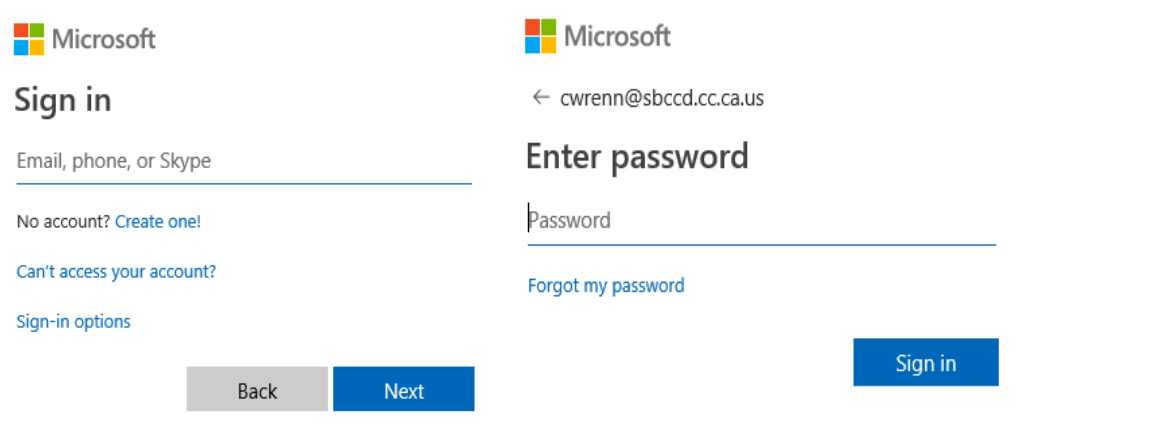

# AFTER SUCCESSFUL LOGIN

You will be taken to Microsoft Office 365 homepage. This is where you will find all your Office 365 applications.

1. Select the OneDrive application.

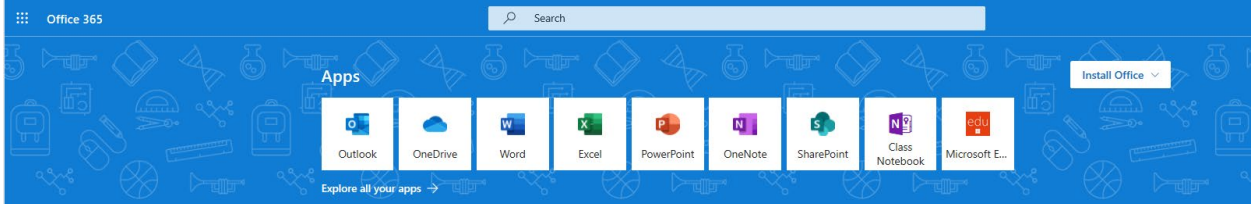

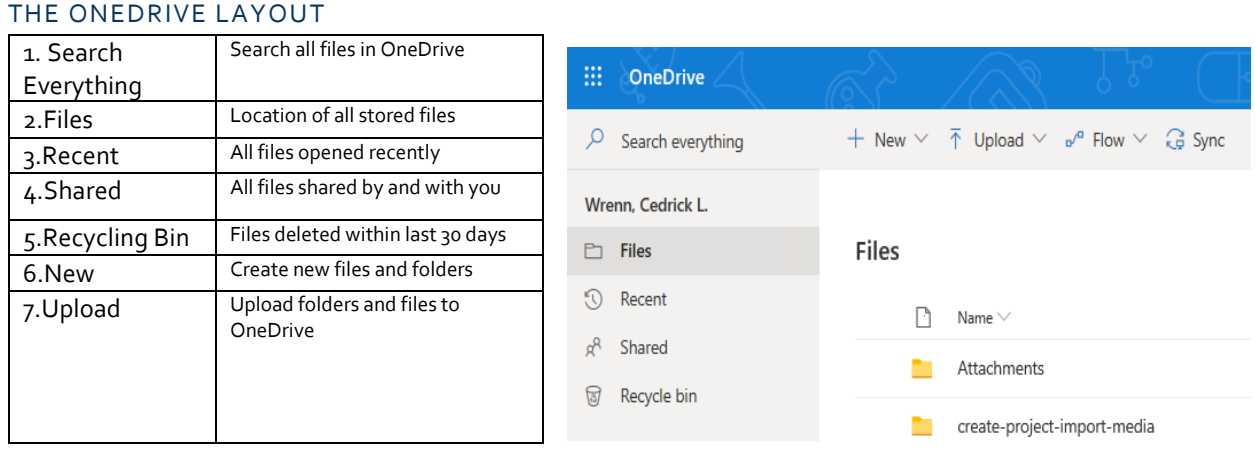

## ONEDRIVE SHARING FILE/FOLDER SETTINGS

OneDrive allows you to share your files and folders with other users. OneDrive gives you the control to make your documents private or public. When sharing documents, you will be presented with a screen to specify your sharing options.

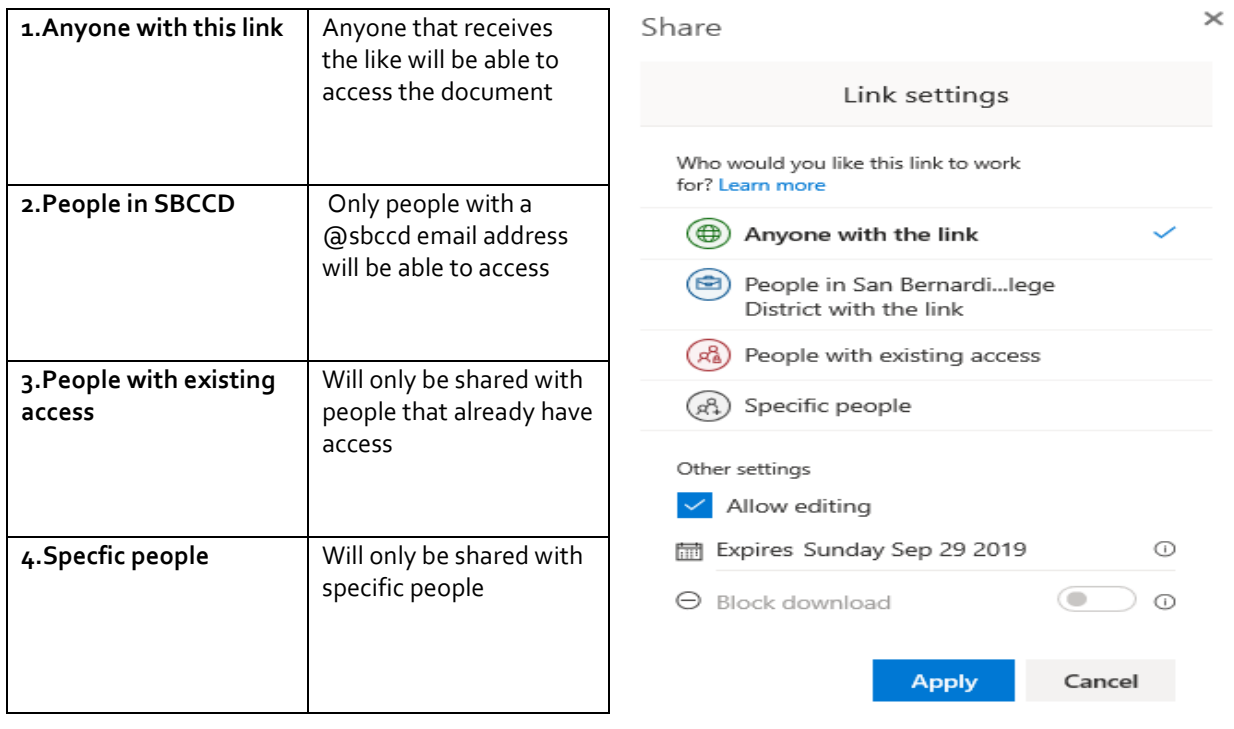

# ONEDRIVE APP INSTALL ON PC

You can install the OneDrive app on your computer which makes it easy to access your files. A local copy of your OneDrive folders is downloaded on your computer. Your files will then sync automatically with OneDrive.

- 1. Open a web browser and go to **onedrive.com**
- 2. Select **download** to install the OneDrive app to your desktop
- 3. After downloaded you will be asked to setup OneDrive by signing in with your email address
- 4. A local copy of your OneDrive folder will now be accessible from your **file explorer**

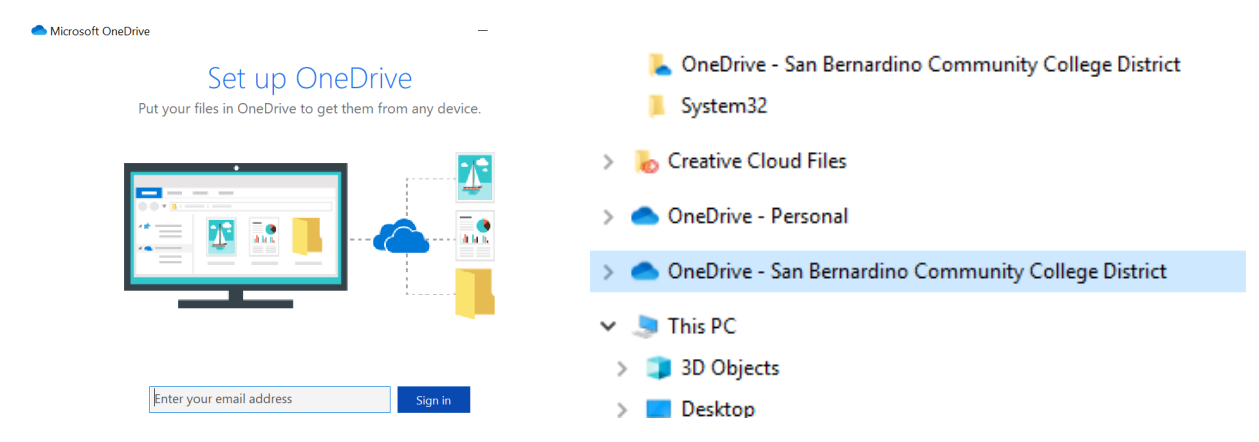

#### **INSTALLING THE ONEDRIVE APP ON MAC**

### ONEDRIVE APP INSTALL ON MAC

- 1. Open a web browser and go to **onedrive.com**
- 2. Select **download** to install the **OneDrive for Mac**

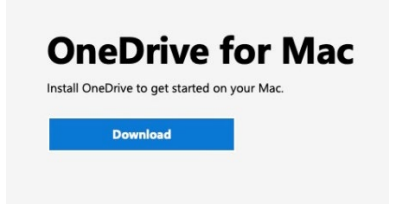

3. Select the **downloads** folder and open the **OneDrive.pkg**

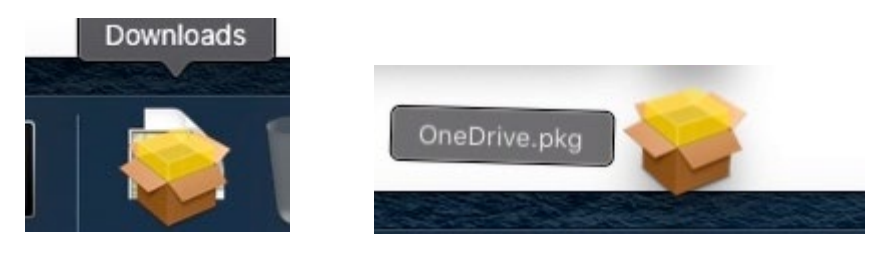

4. Once the OneDrive Package is open click **continue** then **install**

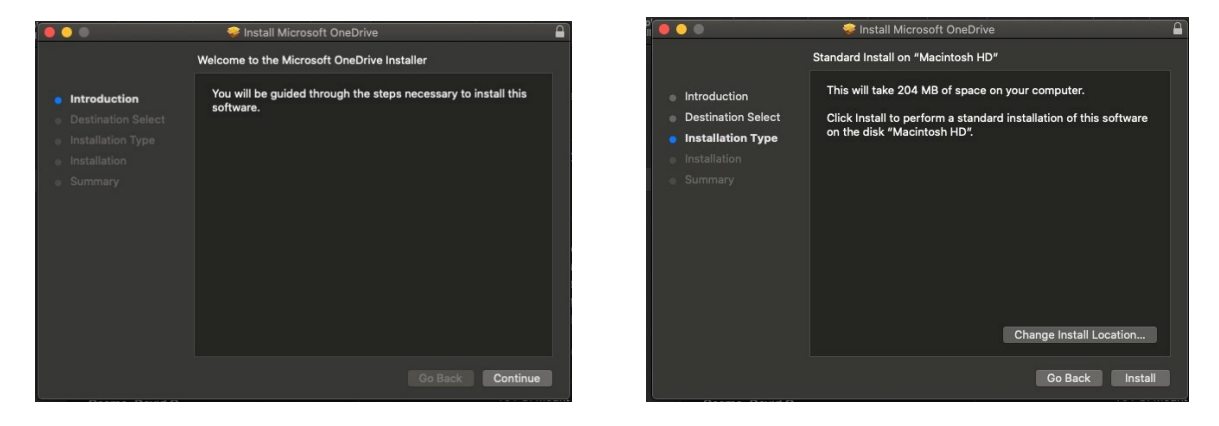

5. Enter your **pasword** then choose **Install Software** and **close** once complete

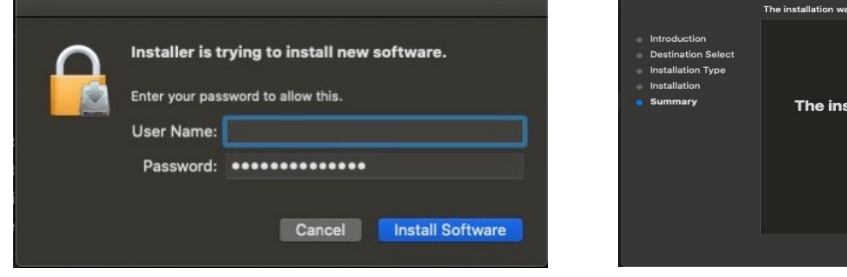

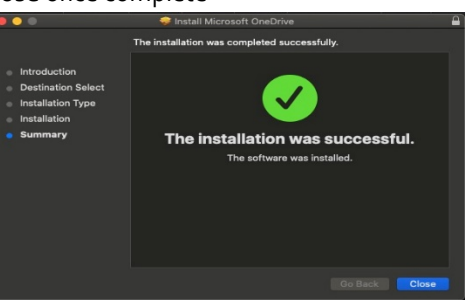

6. Locate the OneDrive App by going into your **Applications** folder and selecting the **OneDrive** app

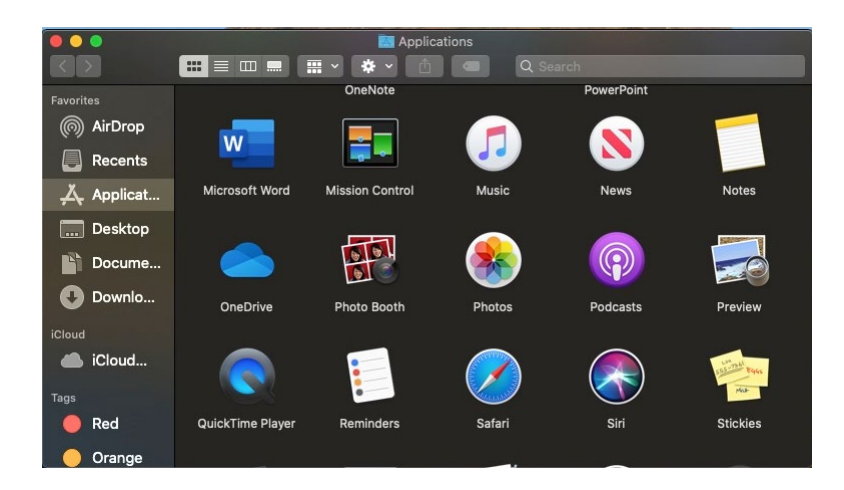

7. Enter your full **email address** and select **Sign In**

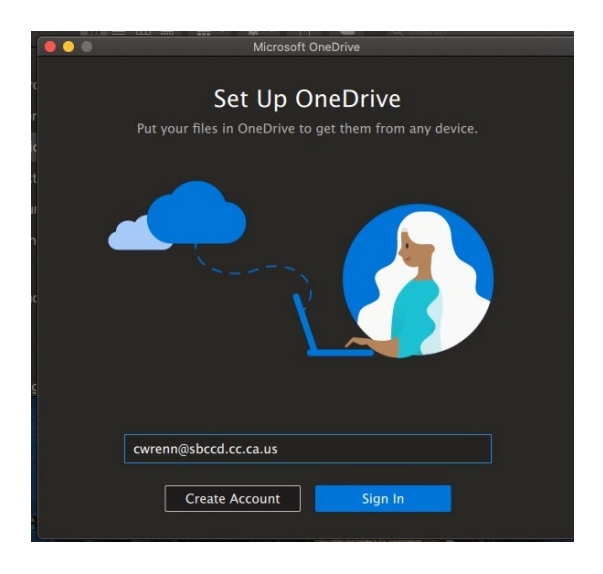

8. You have now successfully linked your account to **OneDrive**

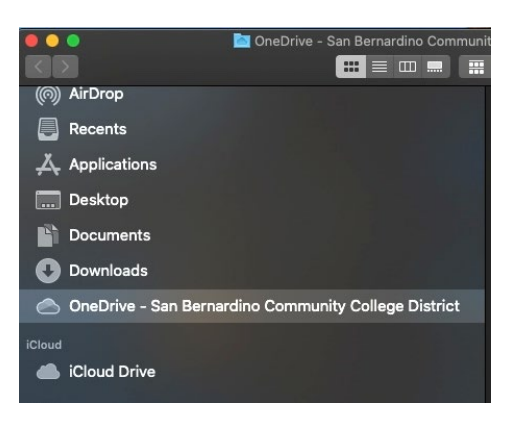